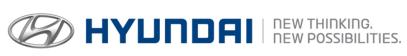

# **Technical Service Bulletin**

| GROUP                     | NUMBER                                         |
|---------------------------|------------------------------------------------|
| AUTOMATIC<br>TRANSMISSION | 16-AT-008                                      |
| DATE                      | MODEL                                          |
| SEPTEMBER<br>2016         | GENESIS SEDAN (BH/DH/G80) EQUUS SEDAN (VI/G90) |

SUBJECT:

AUTOMATIC TRANSMISSION OIL PRESSURE DATA TRANSFER – GDS MOBILE (8-SPEED TRANSMISSION)

This TSB supersedes TSB 15-AT-008 to add 2017 8-speed Models.

#### **Description:**

This bulletin provides a procedure to transfer pressure data to the TCM using **GDS Mobile.** This procedure is necessary to reduce the TCM learning time and improve the shift quality.

- After replacing an automatic transmission: Input the data into the TCM using the GDS.
- <u>After replacing a TCM</u>: Back up the oil pressure data from the old TCM into the GDS and then transfer the data to the new TCM.

#### **NOTICE**

Before installing the transmission, the technician should: (1) Use GDS to transfer the pressure characteristics to the TCU or (2) Take a photo of the new tag or (3) Record all 68 digits on the new tag. The barcode tag is difficult to read after installation.

Oil pressure characteristics barcode tag location is shown below.

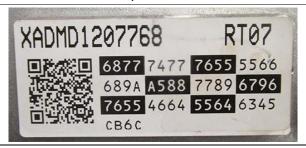

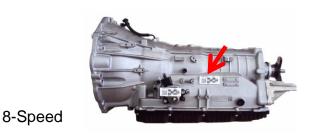

2012~ 16 Genesis Sedan (BH,DH)

2017~ Genesis G80 (DH)

Applicable Vehicles: 2012~16 Equus (VI)

2017~ Genesis G90 (HI)

2013~16 Genesis Coupe (BK)

Warranty Information: Normal warranty applies.

**NOTE:** Labor operation for automatic transmission or TCU replacement includes the time for data transfer.

#### I. DATA INPUT – AFTER AUTOMATIC TRANSMISSION REPLACEMENT

Oil pressure data input procedure using GDS Mobile

- From the GDS Mobile home screen, select S/W Management. Select OK.
- 2. Select Automatic Transaxle.

Select Oil pressure characteristics input (A/T Replacement).

Select **OK** and follow the prompts.

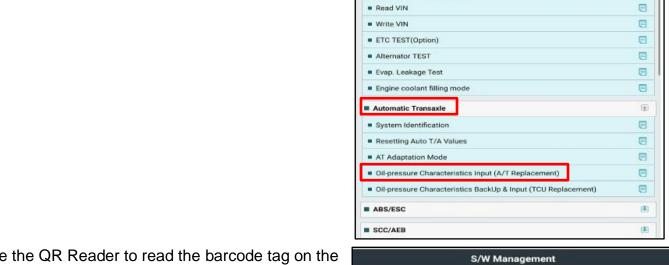

3. Use the QR Reader to read the barcode tag on the transmission. Select **OK** and follow the prompts.

The GDS will transfer the data to the TCU.

**NOTE**: If the QR Reader did not successfully read the barcode, select **SERIAL INPUT**. Go to Step 4.

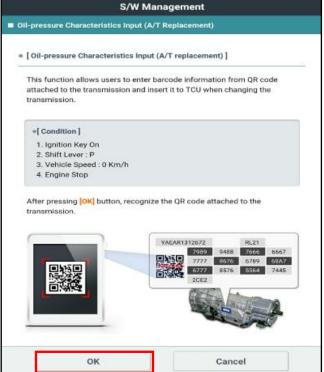

S/W Management

Unfold All

1

Systems

**■ Engine Control** 

System Identification

ECU Mapping Verification

Resetting Adaptive Values
 Auto Detected Configuration Reset

TSB #: **16-AT-008** Page 2 of 7

4. If the QR Reader did not successfully read the barcode, input the transmission serial number from the barcode and select **Done**. Select **OK**.

If the GDS failed to download the data from the server, select **OK**. Go to Step 5.

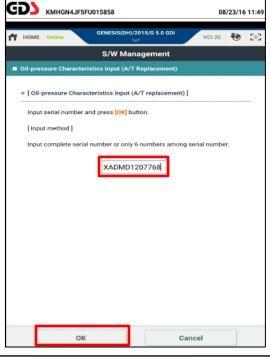

5. Input the barcode data manually. Select OK.

The GDS will confirm the oil pressure characteristics were input in the TCU. Select **OK**.

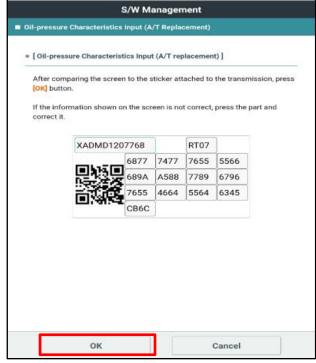

- 6. Check for DTC in the ESC menu and SCC menu (if equipped) and delete any DTC.
- 7. Clear any DTCs in the Blue Link system according to instructions in TSB 12-BE-005-2.

TSB #: **16-AT-008** Page 3 of 7

 Reset the automatic transmission adaptive values using GDS, S/W Management menu and Resetting Auto T/A Values. Follow the prompts on the GDS.

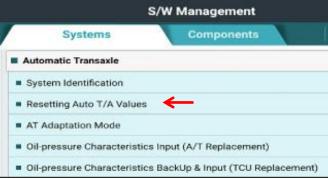

Relearn the adaptive values using GDS, S/W
 Management menu and AT Adaptation Mode.

 Follow the prompts on the GDS.

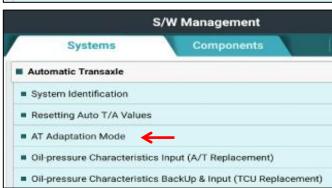

### II DATA INPUT - AFTER REPLACING OR EXCHANGING A PCM or TCM

Oil pressure data backup and input procedure using GDS Mobile

#### **NOTICE**

If the TCM has been replaced and the oil pressure data has not been input to the new TCM, the shift position indicator lamps on the instrument cluster or shift lever will blink with the ignition on and the engine off.

TSB #: **16-AT-008** Page 4 of 7

 From the GDS Mobile home screen, select S/W Management.

Select Automatic Transaxle.

Select Oil Pressure Characteristics BackUp & Input (TCU Replacement).

Select **OK** and follow the prompts.

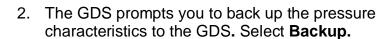

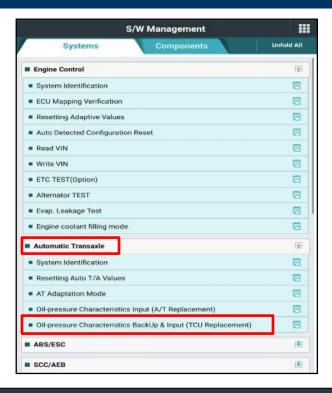

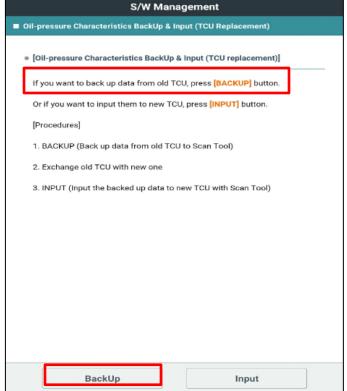

# **NOTICE**

If the GDS cannot communicate with the old TCM, install the new TCM and go to Pages 2~3 and input the oil pressure data using **Serial Input.** 

TSB #: **16-AT-008** Page 5 of 7

3. The GDS prompts you to back up to the Scan Tool. Select **OK.** 

The GDS will confirm the oil pressure characteristics of the old TCU was backed up in the GDS. Select **OK**.

Turn the ignition off and install the new TCU.

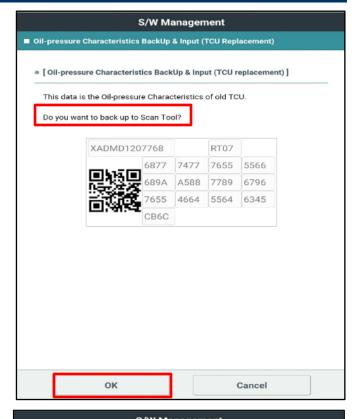

From the GDS Mobile home screen, select S/W Management.

Select Automatic Transaxle.

**Select Oil Pressure Characteristics BackUp** & Input (TCU Replacement). Select OK and follow the prompts.

Select Input.

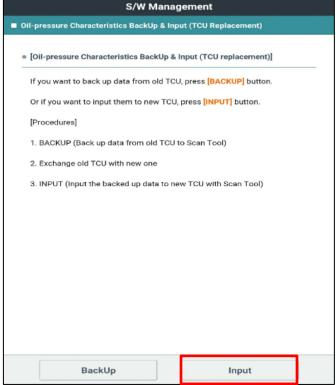

TSB #: **16-AT-008** Page 6 of 7

The GDS will prompt you to input the oil pressure characteristics to the new TCU.

Select OK.

The GDS will confirm the oil pressure characteristics were input to the new TCU.

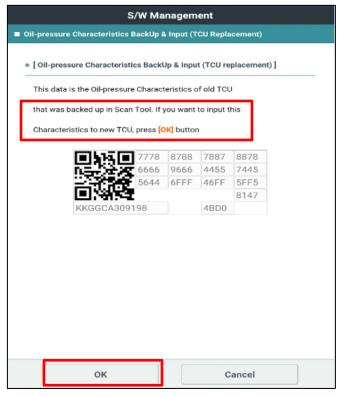

- 6. Check for DTC in the ESC menu and SCC menu (if equipped) and delete any DTC.
- 7. Clear any DTCs in the BlueLink system according to instructions in TSB 12-BE-005-2.
- Reset the automatic transmission adaptive values using GDS, S/W Management menu and Resetting Auto T/A Values. Follow the prompts on the GDS.

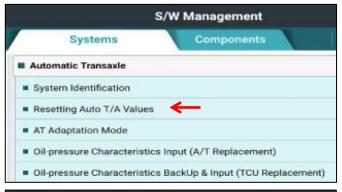

Relearn the adaptive values using GDS, S/W
 Management menu and AT Adaptation Mode.
 Follow the prompts on the GDS.

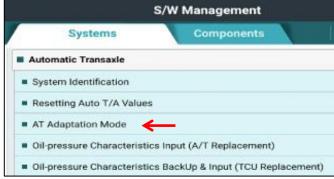

10 Confirm proper operation of vehicle.

TSB #: **16-AT-008** Page 7 of 7